あらかじめ有線LANでインターネットに接続できるパソコンを用意します。このパソコンに本製品を取り付ける ことで、無線アクセスポイント(無線親機)※として動作します。これにより、iPhoneおよびiPod touchから本製 品を取り付けたパソコンに「Wi-Fi接続」できるようになり、さらにパソコンの有線LANを使って、Wi-Fi経由でイ ンターネットに接続し、Webを閲覧したり、音楽をダウンロードしたりできます。 ※本製品は「ソフトウェアAPモード」という通信モードで動作します。

#### STEP<sup>1</sup> **1** ソフトウェアをインストールしましょう

LAN-W150N/U2M iPhone 3G/iPod touch用 かんたんセットアップガイド 2009年2月13日 第1版 ロジテック株式会社 ©2009 Logitec Corporation. All rights reserved.

# **2** 本製品をパソコンに取り付けましょう

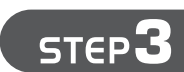

# **3** iPhone/iPod touchを無線LANで接続しましょう

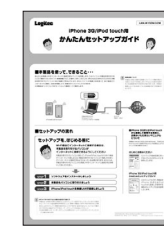

本製品に同時に接続する無線クライアント(無線子機)の 台数は、3台までを推奨します。それ以上の台数を接続す ると伝送速度が低下する恐れがあります。なお、ご使用の 環境によっては3台まででも、伝送速度が低下する場合が あります。

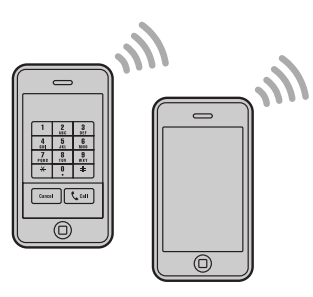

# Wi-Fi経由でインターネットに接続する場合は、 本製品を取り付けるパソコンが インターネットに接続できるようにしてください

# かんたんセットアップガイド iPhone 3G/iPod touch用

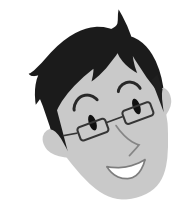

# |本製品を使って、できること・・・

本製品を取り付けたパソコンを使って、iPhoneやiPod touchからWi-Fi経由 でインターネットを楽しむには、本製品を取り付けるパソコンが、有線LANを使っ てインターネットに接続できるようになっている必要があります。あらかじめ、 本製品を取り付けるパソコンから有線LANでインターネットに接続できる状態 にしておいてください。

# セットアップを、はじめる前に

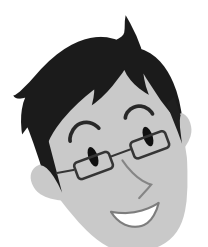

### ■iPhone 3GまたはiPod touch から接続して使用する場合に、 お読みいただきたいマニュアル について

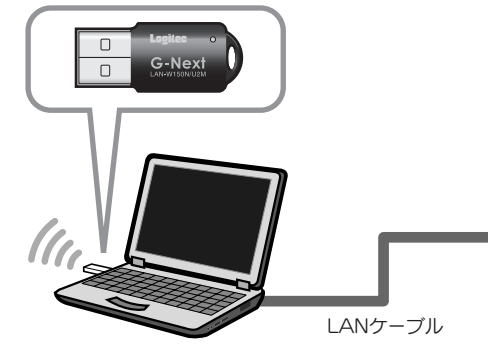

本製品を取り付けた Windowsパソコン iPhoneまたはiPod touch (ソフトウェアAPモードを使用)

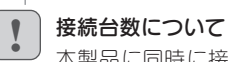

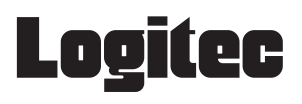

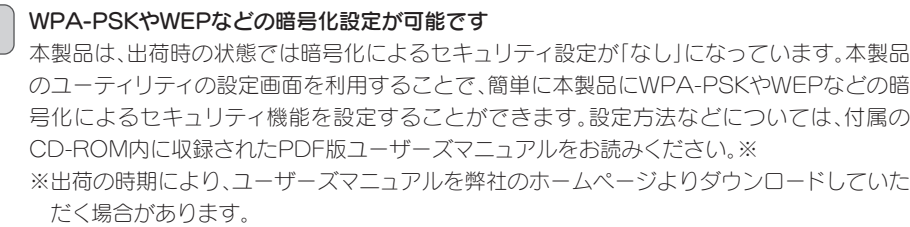

!

STEP<sup>2</sup>

セットアップを始める前に知っ ておいていただきたいことを 説明しています。

# はじめにお読みください

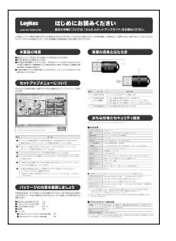

### iPhone 3G/iPod touch用 かんたんセットアップガイド

このマニュアルです。本製品を iPhone 3GまたはiPod touchから接続して使用する 場合のセットアップ方法を説明 しています。

本製品(LAN-W150N/U2M)をiPhone 3Gまたは iPod touchから接続できるようにする場合は、以下の マニュアルをお読みください。

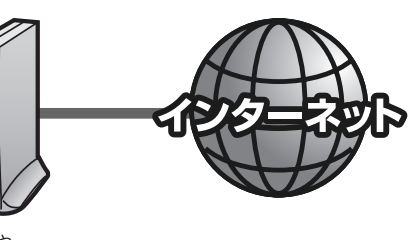

モデムや 有線ルータなど

# ■セットアップの流れ

#### **STEP** ソフトウェアをインストールしましょう **1** 本製品を取り付ける前に、ドライバとユーティリティをインストールします。 説明に従って進めるだけで、簡単にインストールできます。 **5** [インストール]をクリックします。インストールが始まります。 本製品をまだ取り付けないでください! **フ\*ログラムのインストール準備完了**<br>- インストールを開始する準備が整いました。 [インストール]をクリックしてインストールを開始もしてください。<br>インストール設定を確認さまたは変更する場合は、「戻る」をクリックします。 ウィザート\*を終了するには、 [キャンセル]を<br>クリックします。 - を確認さたは変更する場合は、 [戻る]をクリックします。 ウィザート\*を終了するには、 [キャンセル]を **Logited 1** 本製品を接続するパソコンを起動します。起動時はご使用のOSに  $\sqrt{2\lambda - \mu}$ クリック <反る(B) **InstallShield**  $\frac{1}{1.55\times10^{13}}$ あわせて、以下の権限を持つユーザーでログオンしてください。 ■Windows Vistaの場合→「管理者」権限を持つユーザーでログオン ■Windows XPの場合 →「コンピュータの管理者」権限を持つユーザーでログオン 以下の画面が表示された場合は、説明を読んでインストール作業を **6** パソコンに内蔵されている無線LAN機能は、無効になるように設定してください。 続けます。 ¶ | バソコンに内蔵されている無線LAN機能は、無効になるよっに設定してください。<br>━️ また、本製品以外の外付け無線アダプタ(無線子機)を同時に使用しないでください。 ■Windows Vistaの場合 図 Windows セキュリティ  $\mathbf{x}$ ※ ドライバ ソフトウェアの発行元を検証できません **2** 付属のCD-ROMをパソコンのドライブに入れます。 → このドライバ ソフトウェアをインストールしません(D) お使いのデバイス用の、更新されたドライバ ソフトウェアが存在するかど ●自動的に「セットアップメニュー」が表示されます。 → このドライバ ソフトウェアをインストールします(I) とのバンコンス・ノフ・レンス・イスクがら取得したドライバンフトウェア<br>製造元の Web サイトまたはディスクから取得したドライバンフトウェア<br>のみインストールしてください。その他のソースから取得した署名のないソ<br>フトウェアは、コンピュータに危害を及ぼしたり、情報を盗んだりする可能 「セットアップメニュー」が表示されない場合 ! クリック マイコンピュータなどでCD-ROMの内容を表示し、「menu(.exe)」アイコンを 性があります。 ダブルクリックします。Windows Vistaで自動再生画面が表示された場合は、 「menu.exeの実行」をクリックします。〈ユーザーアカウント制御〉画面が表示さ **◎ 詳細の表示(D)** れますので、[許可]をクリックします。 ●「このドライバソフトウェアをインストールします]をクリックします。 ■Windows XPの場合 ソフトウェアのインストール **3** ユーティリティとドライバをインストールします。  $\Delta$ ogitec Wireless LAN Products インストールを続行した場合、システムの動作が損なわれたり、システム<br>か不安定になるなど、重大な障害を引き起こす要因となる可能性があり<br>ます。今すぐインストールを中断し、ソフトウェア ベンダに連絡して<br>Windows 日違い推奨します。<br>Microsoft は違い推奨します。 **Logitec** セットアップメニュー **XLink Kai 関連** はじめにお読みください Windows Vistaでの<br>XLink Kai専用<br>ドライバの<br>インストール Windows<br>クライアントモー ユーザーズ<br>マニュアル **FAQ** セットアップガイド 無線アダプタ編 XLink Kai :<br>インストール XLink Kai XLink Kai<br>Windows用) ユーザ登録 利用規約は<br>Cちら  $\frac{1}{2}$ クリック ゲーム機<br>(DS, Wii)編 **IPod.**<br>IPhone 編 **続行(C)** ●[続行]をクリックします。 **7** [完了]をクリックします。 終了 クライアントユーティリティ - InstallShield Wizard (C) Copyrigh 009 LOGITEC CORPORATION All rights reserved. クリック

## これでソフトウェアのインストールは完了です。 **8** ドライブからCD-ROMを取り出し、「STEP2」へ進みます。

」<br>IShield Wizard の完了

# インストールを確認するメッセージが表示されますので、[OK]を **4** クリックします。

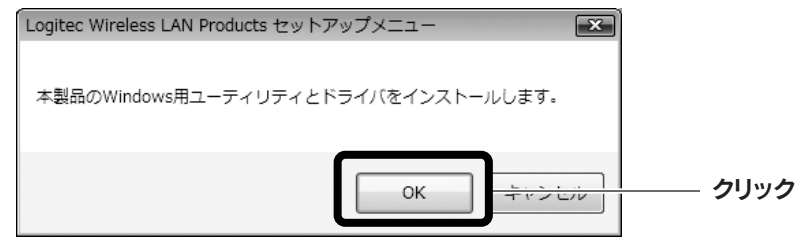

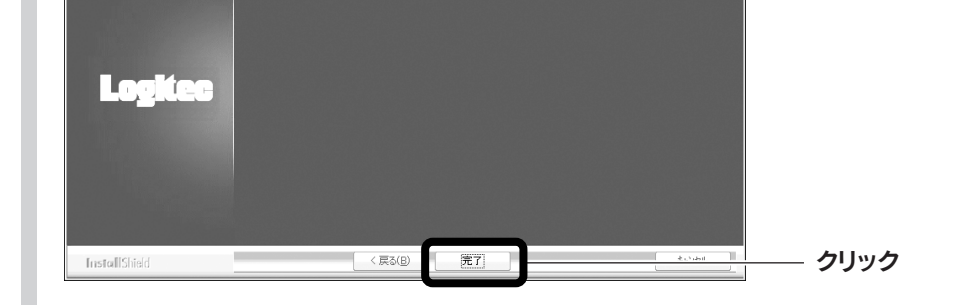

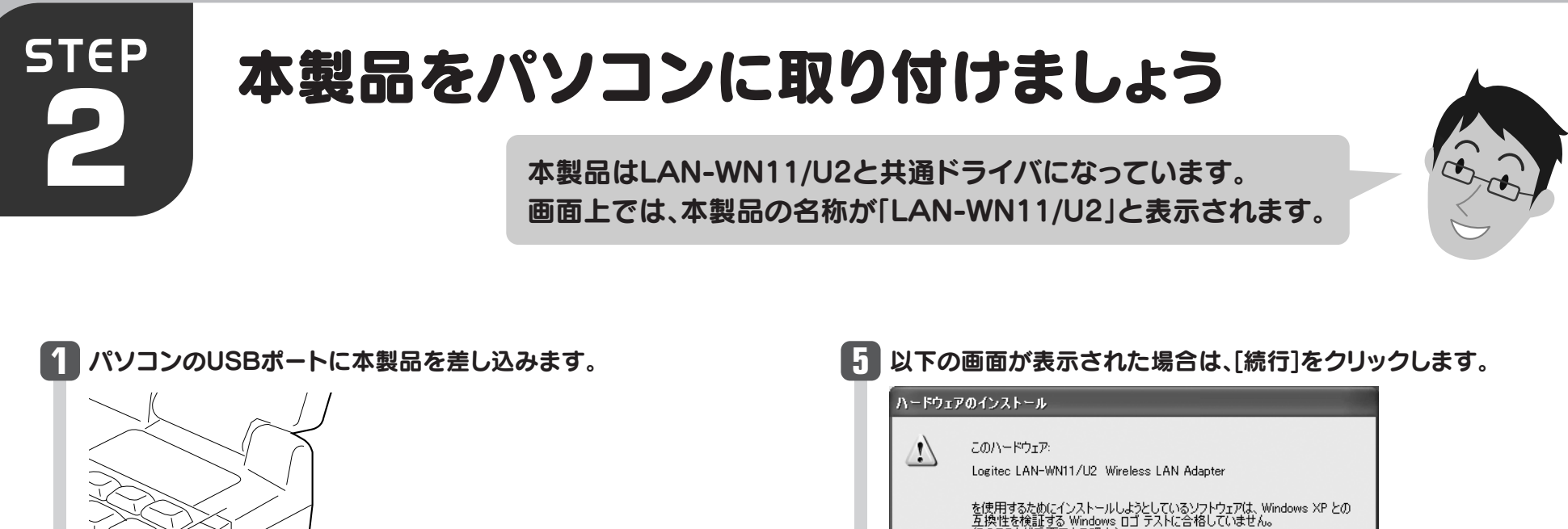

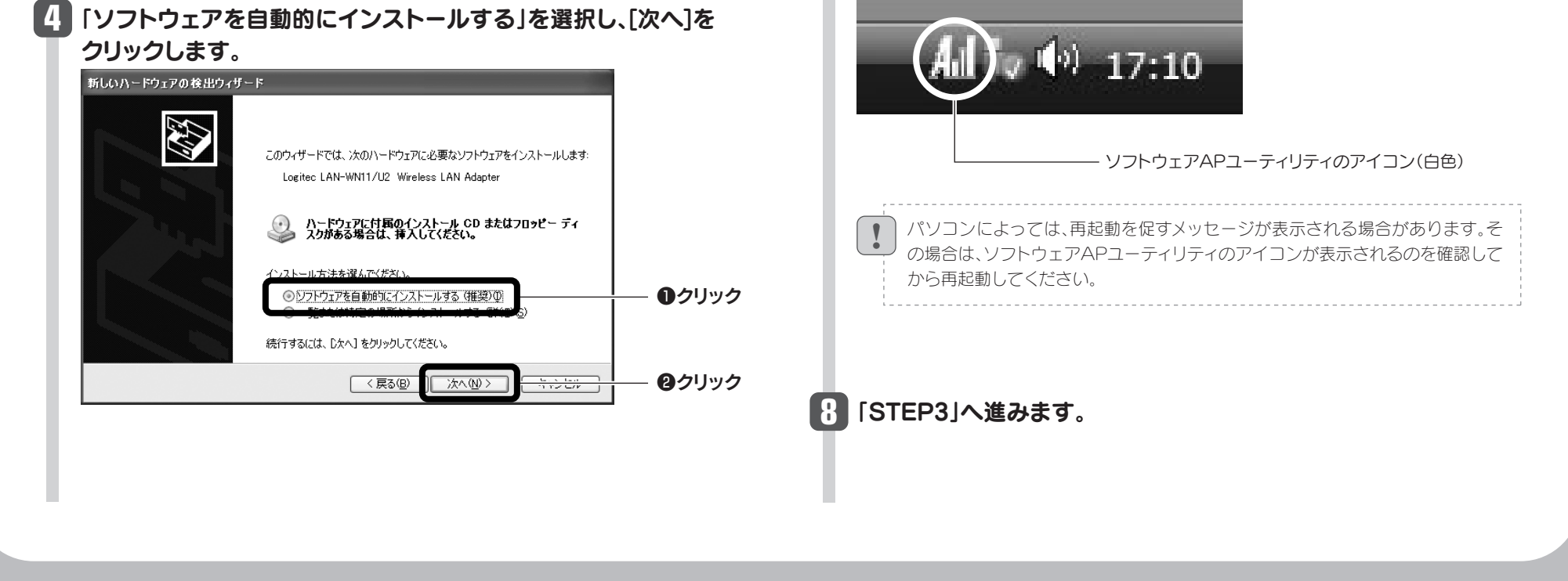

 $\sqrt{3}$ 

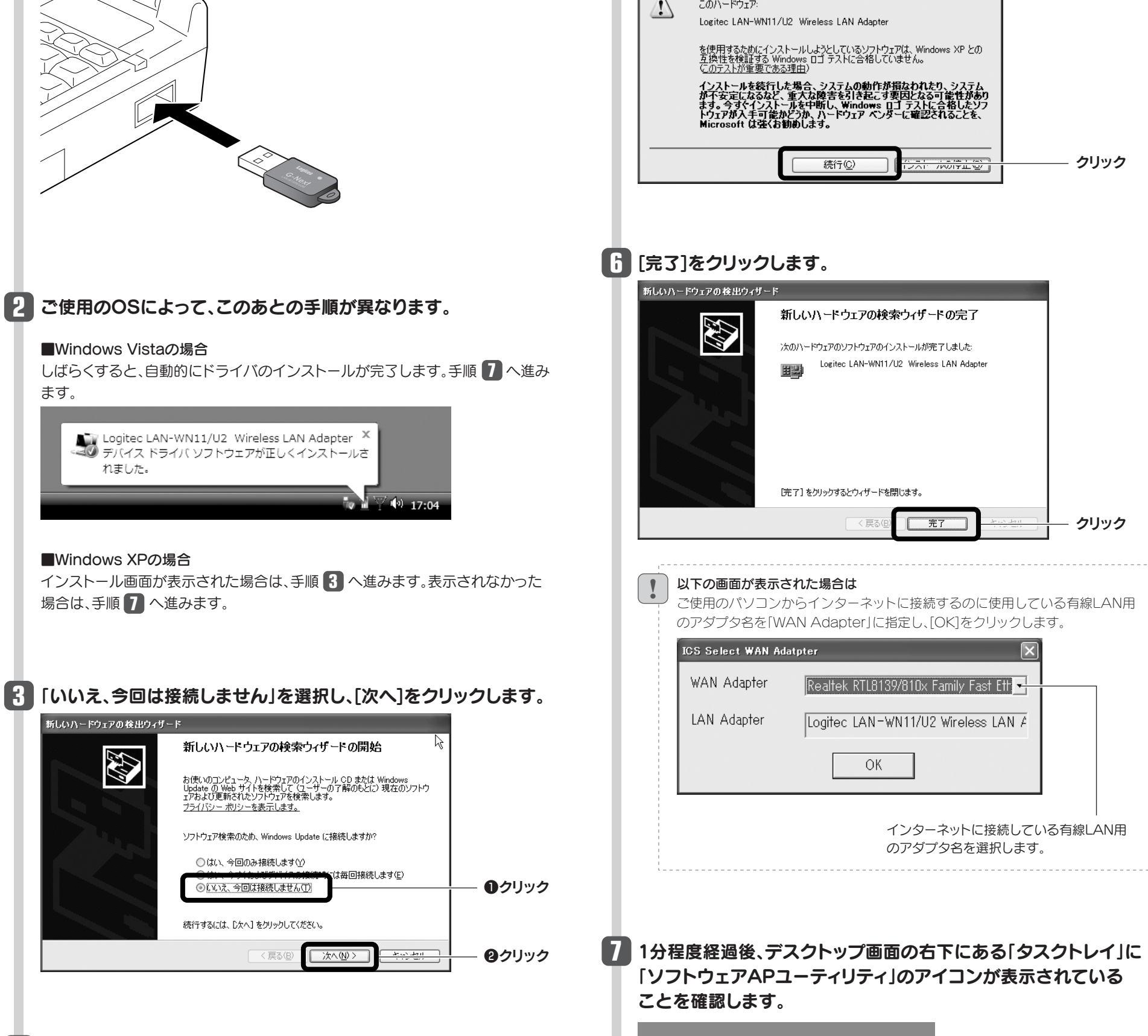

①パソコンのローカル側のIPアドレスが「192.168.0.xxx」と いうネットワークIDを使用している場合に、iPhone/iPod touch側に正常なIPアドレスが割り当てられないことがあ ります。

このような場合は、パソコンが接続されているルータ等の 機器の「DHCP設定」などローカル側のIPアドレスの設定画 面で、ローカルIPアドレス(LAN側IPアドレス)を「192.168.x.x」 など、「192.168.0.xxx」以外のIPアドレスに変更してくだ

#### Q2:iPhoneおよびiPod touchからネットにつながらない。

#### A2: 次のようなことが考えられますので、確認してください。

さい。

- ②Windows XPをご使用の場合、サービスパック(SP)のバー ジョンが「SP2以降」である必要があります。ご使用のパソ コンのWindows XPのバージョンを確認し、SP1以前の場 合は、アップデートを実行してください。
- ③パソコンに内蔵されている無線LAN機能は、無効になるよ うに設定してください。無線LAN機能を無効にする方法は、 パソコンに付属の説明書をお読みください。
- また、本製品以外の外付け無線アダプタ(無線子機)を同時 に使用しないでください。
- ④近くに電子レンジやコードレス電話、またはBluetoothなど、 「2.4GHz」帯の電波を使用する機器があると、電波干渉が 発生し、正常に接続できない場合があります。周囲にそのよ うな機器があれば、使用を一時中止したり、電源を切ってく ださい。

⑤パソコンを再起動させてください。

ご注意:iPhoneおよびiPod touchに関する詳細なお問い合わせは、弊社サポートでは対応いたしかねます。

#### Q1: iPhone/iPod touchに、IPアドレスが正しく割り振られない。

#### A1:次のようなことが考えられますので、確認してください。

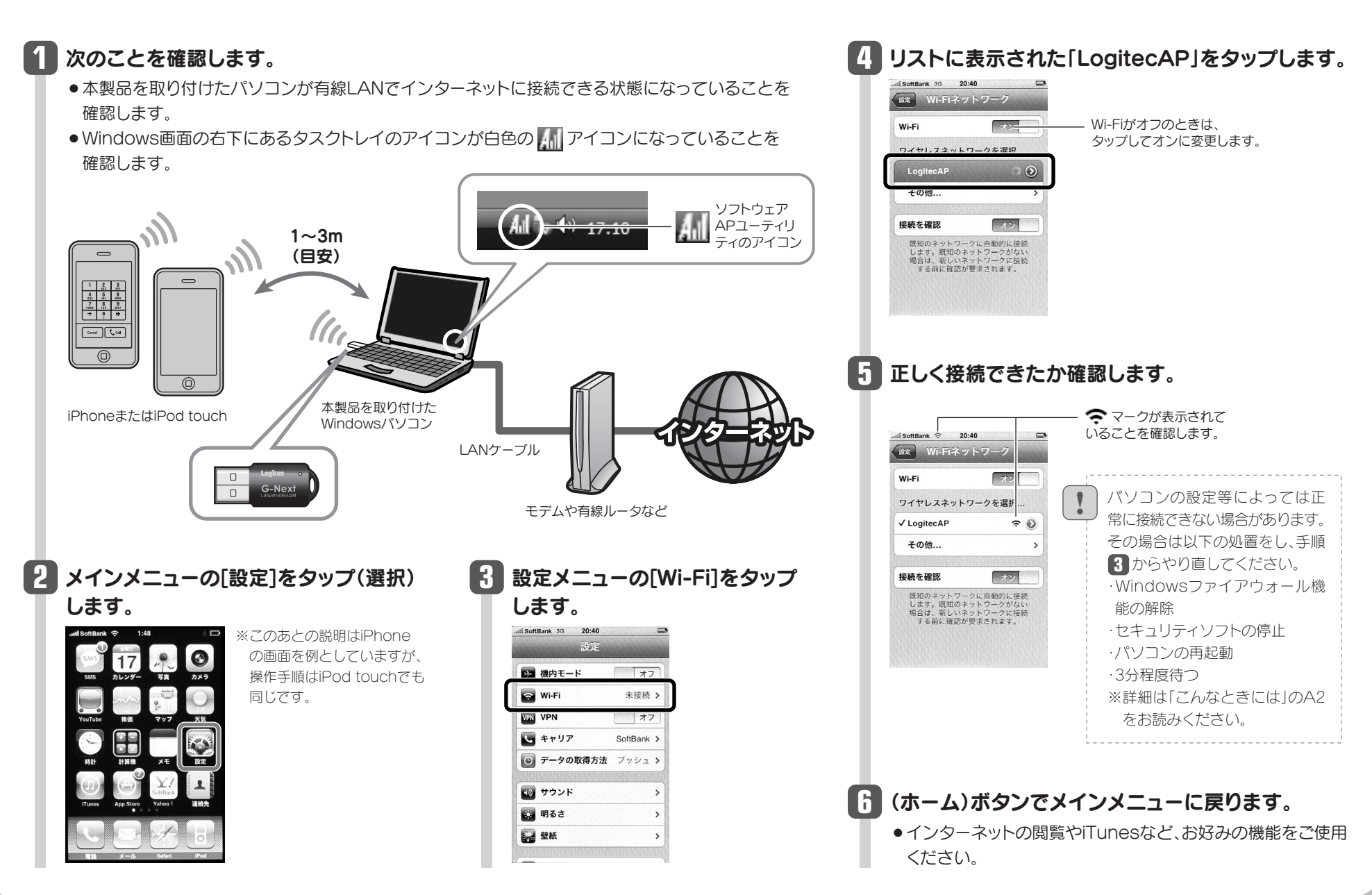

# こんなときには ––––––– 困ったときにお読みください

③Windowsのファイアウォール関係の設定で、ワイヤレスネット ワーク(本製品:LAN-W150N/U2M)に関するファイアウォー ル機能を解除してみてください。

#### ご参考:ファイアウォール設定画面の表示手順

※コントロールパネルがクラシック表示の場合は、表示が多 少異なります。

#### ●Windows Vistaの場合

- ①パソコン本体からインターネットに接続できますか。 iPhone/iPod touchから本製品と取り付けたパソコンを経 由してインターネットに接続するには、パソコン本体からインター ネットに接続できる環境が必要です。接続できない場合は、パ ソコン~ルータまたはモデムのケーブルや、ルータやモデムの 設定をご確認ください。
- ②本製品をパソコンに取り付けたまま、パソコンを再起動してか ら、iPhone/iPod touchからWi-Fi接続を試してみてください。
- Q3:本製品から無線ルータや無線アクセスポイント(無 線親機)に、無線LANで接続できない。
- A3: 次のようなことが考えられますので、確認してく ださい。

[スタート]→[コントロールパネル]→[セキュリティ]で [Windowsファイアウォールの無効化]を選択します。「無効 (推奨されません)」を選択し、[OK]をクリックします。

#### ●Windows XP SP2以降の場合

[スタート]→[コントロールパネル]→[セキュリティセンター] で[Windowsファイアウォール]を選択します。「無効(推奨 されません)」を選択し、[OK]をクリックします。

④セキュリティソフトをご使用の場合は、ご使用のセキュリティソ フトの説明書をお読みになり、ファイアウォール機能をいった ん停止してください。

⑤いったんクライアントモードにして、ソフトウェアAPモードに 戻してみてください。

本製品は、iPhone/iPod touchとWi-Fi接続(無 線LAN接続)で、すぐに使えるように「ソフトウェ アAPモード」の状態で出荷されています。ソフトウェ アAPモード時の本製品は、無線クライアント機能 (クライアントモード)を使用することはできませ ん。そのため、本製品を取り付けたパソコンを、本 製品を使って無線LANにより、無線ルータや無線 アクセスポイント(無線親機)に接続することは できません。Windows画面右下のタスクトレイ のアイコンの種類で、動作モードを確認できます。

※本製品の設定を「ソフトウェアAPモード」から「クライ アントモード」に変更することで、無線ルータや無線ア クセスポイント(無線親機)と接続することができます。 ただし、「クライアントモード」では、iPhone/iPod touchとはWi-Fi接続できなくなります。クライアント モードへの変更方法は、ユーザーズマニュアルをお読 みください。

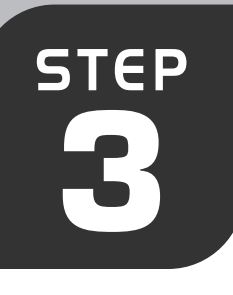

# iPhone/iPod touchを無線LANで接続しましょう

**3** iPhoneまたはiPod touchのWi-Fi機能を設定することで、本製品と 無線LANで接続します。ここでは設定方法を簡単に説明しています。 iPhoneまたはiPod touchの説明書とあわせてお読みください。

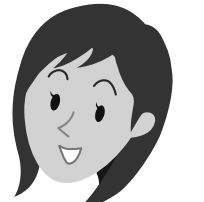

本製品は、工場出荷時(初期値)の状態では、暗号化設定は「なし」になっています。本製品の暗号化機能を使用する場合は、PDF版ユーザーズマニュアルをお読みください。

※iPhoneおよびiPod touchに関する 詳細なお問い合わせは、弊社サポート では対応いたしかねます。 ※iPhoneおよびiPod touchの仕様変更 に伴い説明が異なる場合は、それぞれの 説明書をお読みください。

### ●無線の暗号化設定について

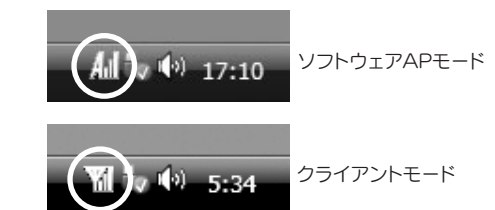